## How to reset?

(1) Press the reset button for 6 seconds till the indicator flash rapidly.Then device turns to smart wifi mode. (2) Press the reset button again for 6 seconds till the

Notice: Pleases use USB power supply , the backup battery indicator as h and compared to the backup battery indicator ash slowly. The device turns to AP mode. can only work for two days.Plug in the USB power supply and load the battery at the same time, then the sensor will work in priority.

Smart Life IFTTT

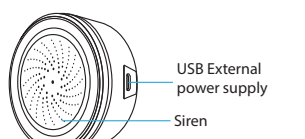

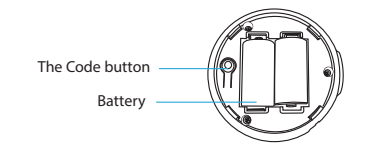

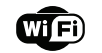

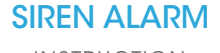

You can experience the various advanced features of the product with the app, just try and do it yourself.

# **Main fuction**

- Setting Alarm duration and alarm sound type
- Scheduled alarm: it will have around 30s deviation

Storage Humidity: 0%  $\sim$  90% Size: 68 mm x68 mm x33mm

Operating Temperature:  $0^\circ\text{C} \sim 40^\circ\text{C}$  (32°F ~ 104°F)

Storage Temperature: 0  $C \sim 60$   $C$  (32°F  $\sim$  140°F)

### **Linkage alarm setting**

To connect two Sensors via scene setting.

# **Device sharing**

Allow others to control the device

### **Push notification**

• Open/close push notification

## **Remove device**

Restore default settings; Delete and add the device again to clear the record by APP.

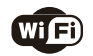

# Make Your Home Smarter

USB Power adapter: 5V/1A Max current: 60mA sound intensity: 90db/1M Wireless type: 2.4GHz

- **3. Add Device**
- Power on the smart sensor which default's mode is **Smart WiFi** mode.
- **•** Select the "+" symbol on the top right-hand corner.
- Select your product type and follow the instructions of the app.
- If the connecting fails, try using AP Mode
- On the "**Add device**" page select "**AP Mode**" on the top right-hand corner and follow the instructions of the app. • Finally, have fun!

# Product Configuration **Specifications** Specifications **LED** State ELED State Get Started with Tuya Smart App What's the App User Interface Like ? Experience Advanced Features

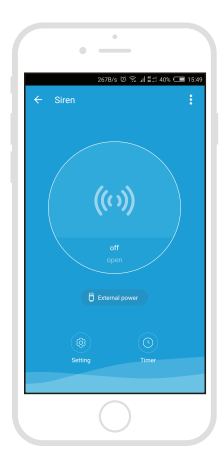

Wireless standard: IEEE 802.11b/g/n

Operating Humidity: 20%  $\sim$  85%

Wireless range: 45M

Smart life

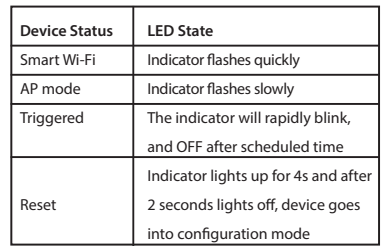

INSTRUCTION

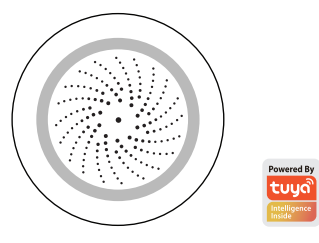

Thanks for Choosing our WiFi Smart Home Sensors

**1. Download APP**

Download the **"Smart life"** app from APP Store or Google Play to your mobile.

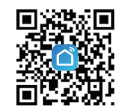

**2. Register and Login** 

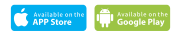

Launch the **"Smart life"** app.

To register,enter your mobile phone number or email address,create a password ,then login to the app.

Login if you have an account already.